## ATACAR CON UN SNIFFER A UN FTP

1.-Instalamos el sniffer en este caso el Wireshark

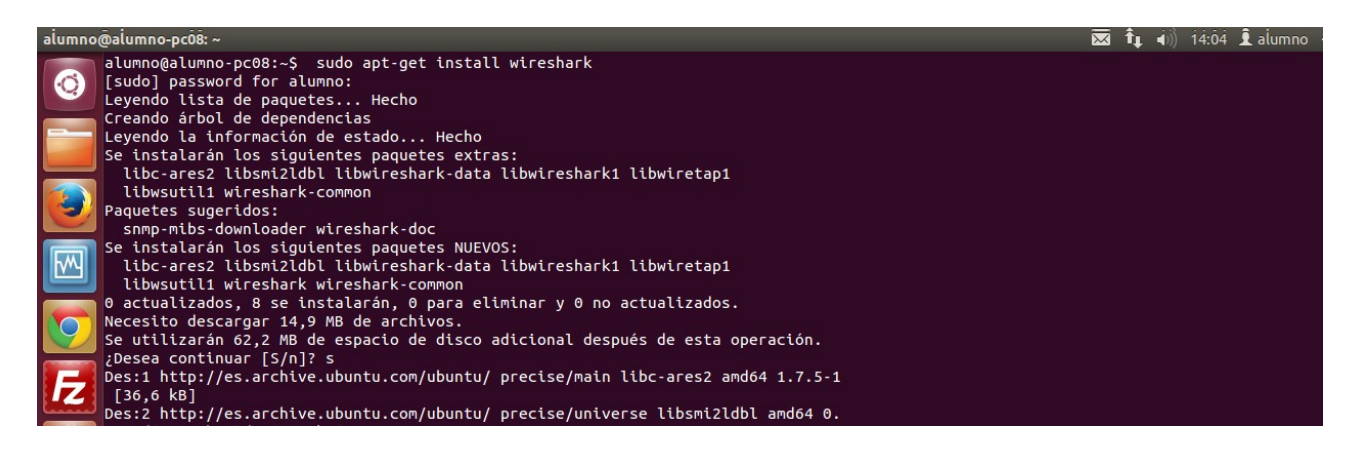

2.-Una vez instalado entramos como root para que nos permita capturar el tráfico.

alumno@alumno-pc08:~\$ sudo wireshark

3.-Entramos al filezilla para hacer la prueba.

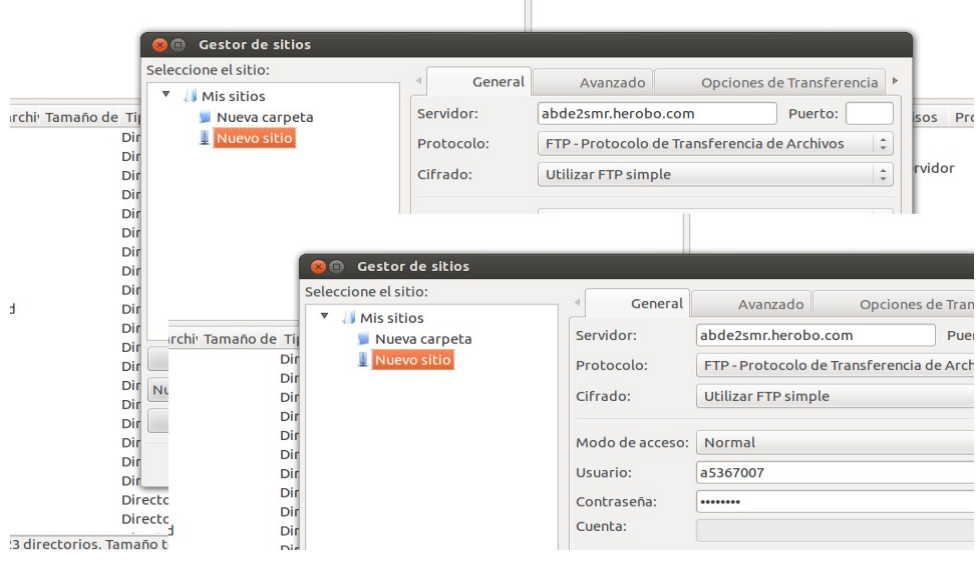

## 4.- Iniciamos el shark

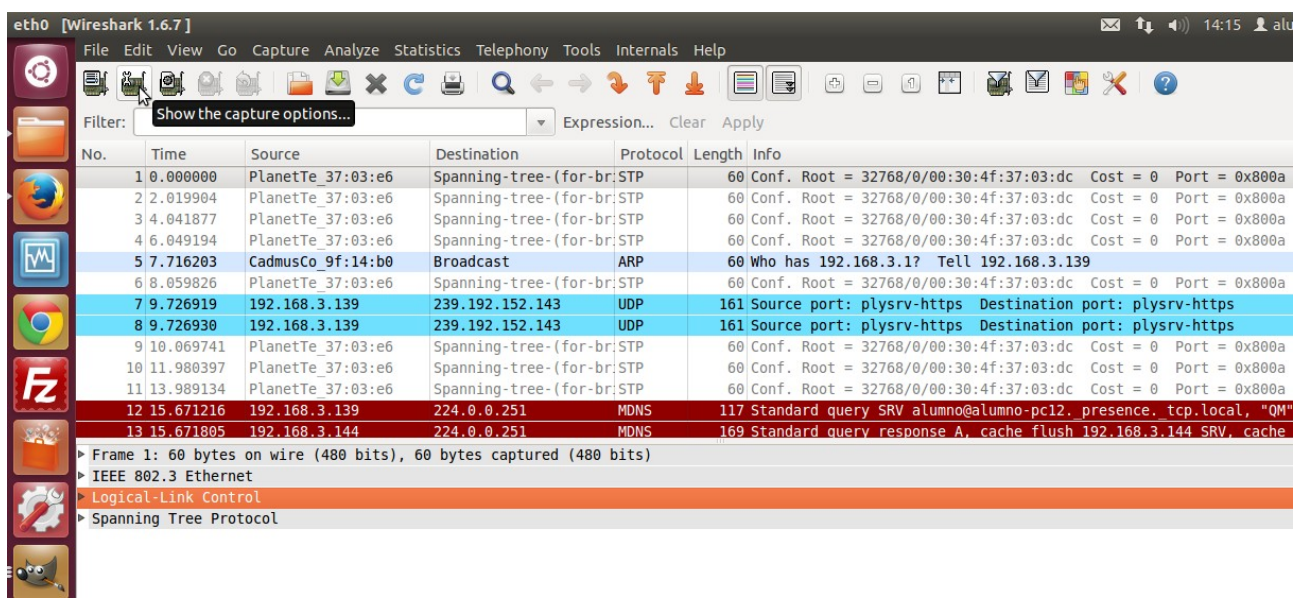

5.- Observamos que ha capturado la contraseña de la conexión entre cliente-servidor esto es debido a que el wireshark aprovecha que FTP lo pone en texto plano sin encritptación.

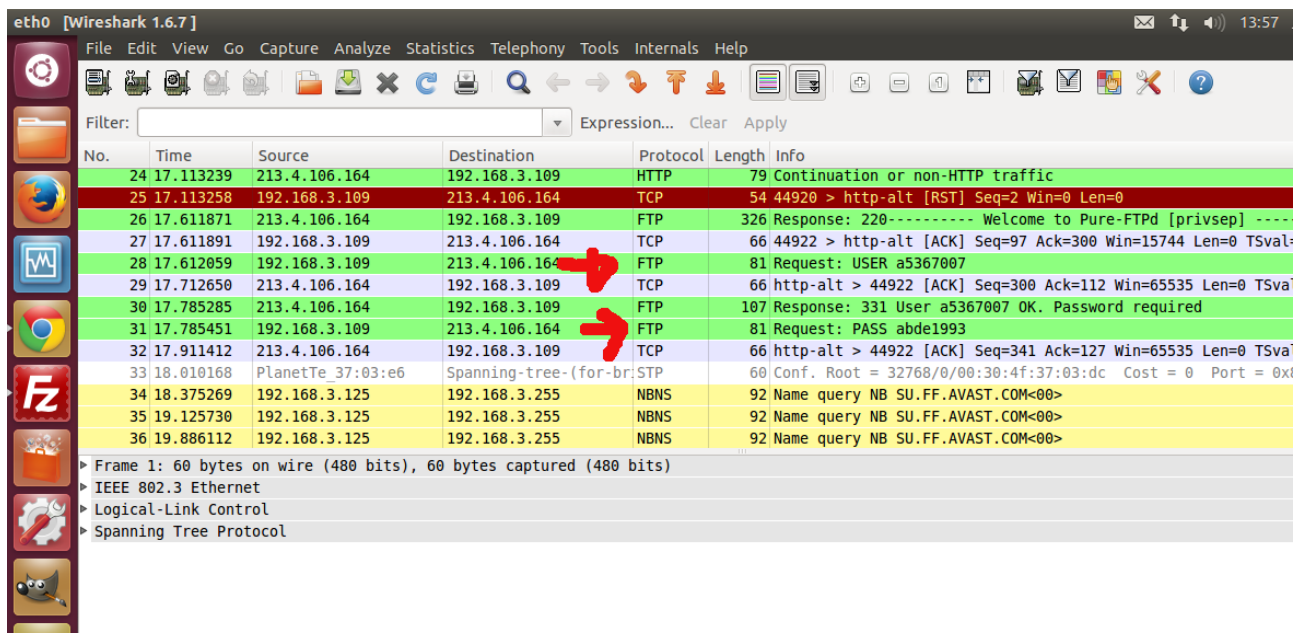